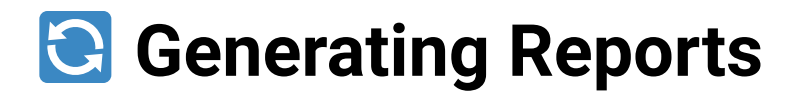

Reports are automatically generated spreadsheets that contain a treasure trove of information that might be useful to a campaign manager. Reports can be used to discover neat things like:

- The number of requested and number of delivered lawn signs in the riding
- The number of marks, number of contacts, and number of people who have voted in each poll
- The addresses of buildings with more than 20 units

## Generating a Report

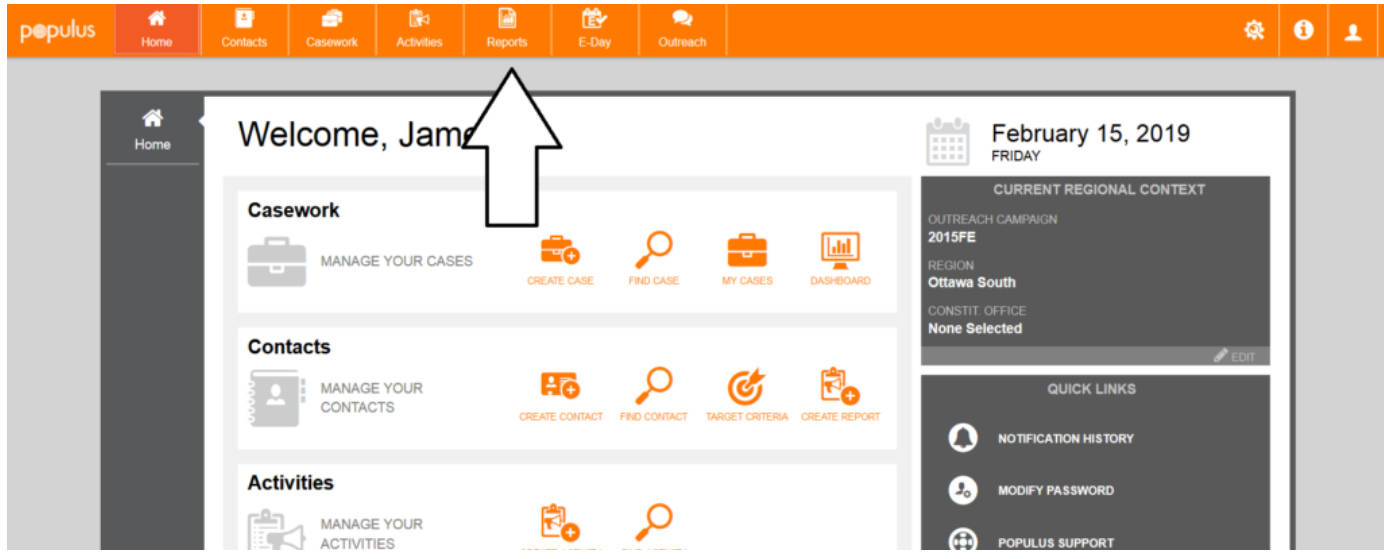

From the homepage, click on the **Reports** tab.

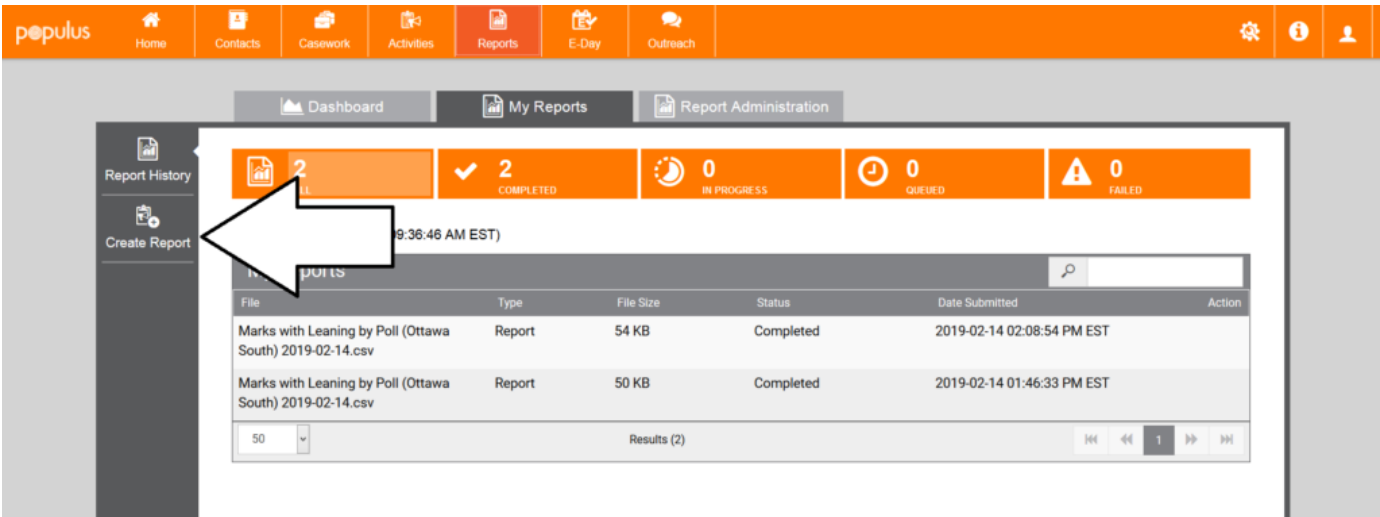

### Click **Create Report**.

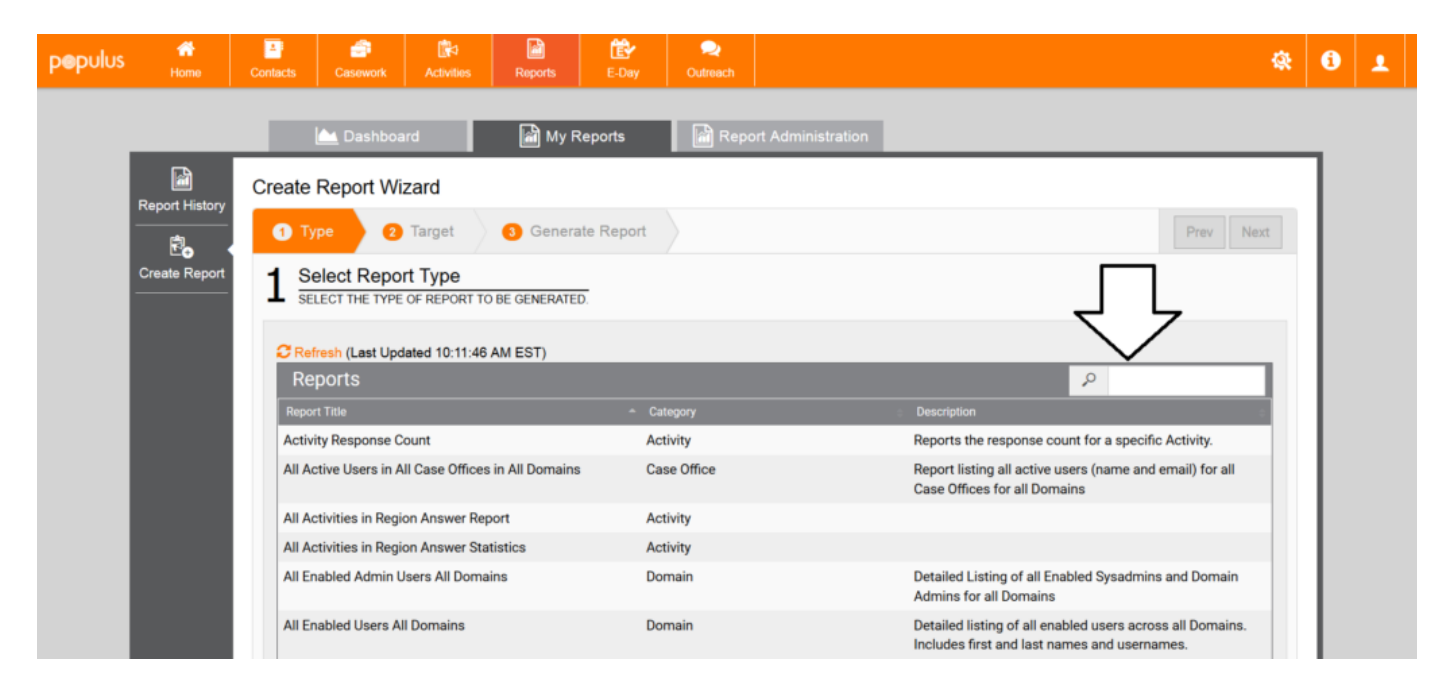

Search for a report by name by typing into the **search bar.** In this example, we're trying to generate a report containing the contact info and campaign data for people in the riding.

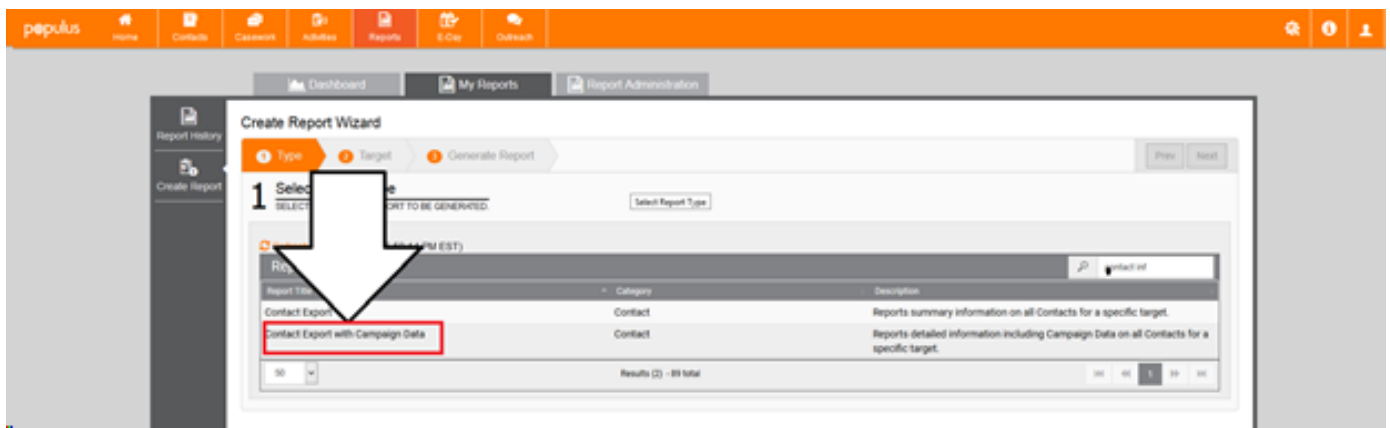

Once your search has sufficiently narrowed down the list of reports, click the one that you want to generate.

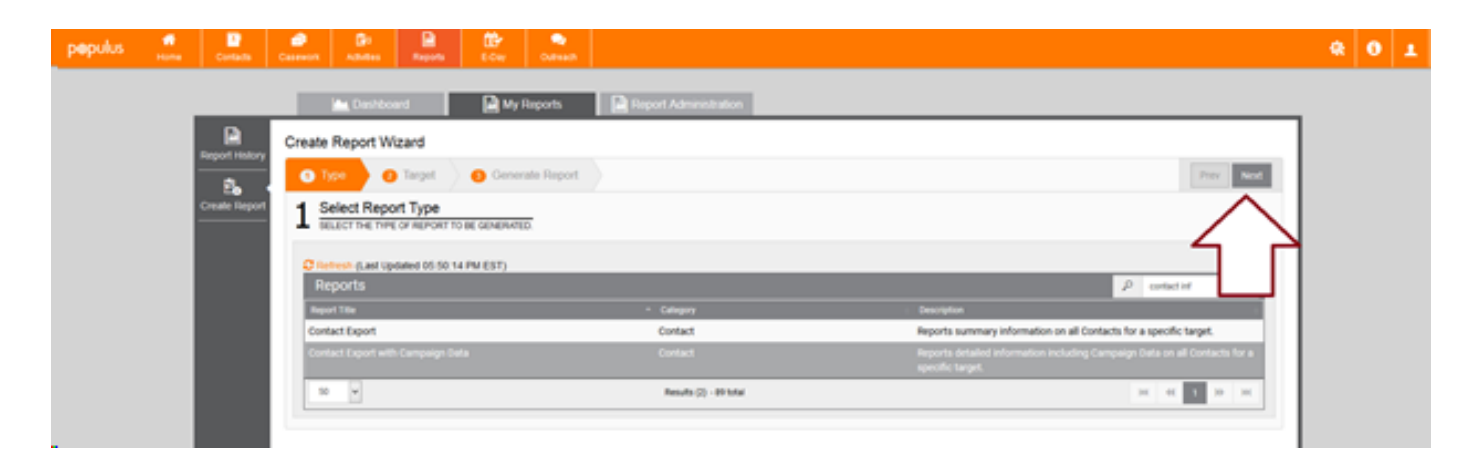

#### Then, press **Next.**

At this point, you need to make a decision on whether or not you want to generate the report for everyone in the riding or only for a specific set of people. A basic rule of thumb: if you're trying to generate a report about the entire riding (**has voted count by poll**, **contact count by poll**, or a **sign count by poll**) then you should target the entire riding.

If you're looking to narrow down the output of a report (**callhub phone export** but only for Tier A contacts,) then you can try our prebuilt target criteria:

- **1 Workers / Bénévole** is a list of callable uncontacted volunteer prospects
- **2 Signs / Pancartes** is a list of callable uncontacted people who are likely to take lawn signs
- **3 Tier/Niveau A** is a list of callable uncontacted Tier A contacts. Tier A contacts have been identified as much more likely to be supporters than the average person in the riding.
- **4 Tier/Niveau B** is a list of callable uncontacted Tier B contacts. Tier B contacts have been identified as somewhat more likely to be supporters than the average person in the riding.
- **5 Tier/Niveau C** is a list of callable uncontacted Tier C contacts. Tier C contacts are roughly

as likely to be a supporter as the average person in the riding.

- **Donors / Don A** is a list of people who donated in the 2015 Federal Election
- **Donors / Don B** is a list of people who donated in other campaigns
- **Contacts with phone / Contacts avec téléphone** is a list of all people who have phone numbers who are not do-not-contact
- **Contacts with email / Contacts avec courriel** is a list of all people who have an email address who are in Populus
- **Foot / PÀP AB** is a list of all uncontacted people who are in tier A or tier B. This is typically used for foot canvasses

Once you're �nished selecting your **Region** or **Target Criteria**, click **Next.**

### Generating a Report for the Whole Riding

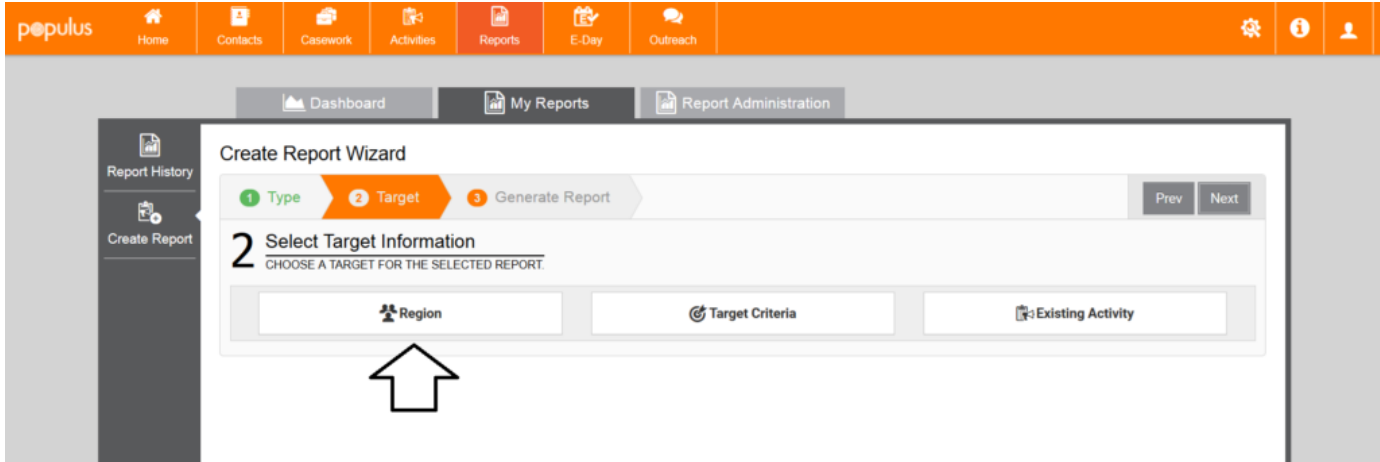

Most reports that you'll generate will be targeting the whole riding.

For example, if you're looking for the number of people who have voted in each poll, you'll target the whole riding with the "Has Voted Count by Poll" report. **There's no need to generate a target criteria of people who have voted.**

If you only want to generate a spreadsheet of the people who have voted in a specific set of polls, you **could** create a target criteria that contains people who live in those polls–but that might take longer than just targeting the entire riding and removing the polls you don't need

### Generating a Report for a Target Criteria

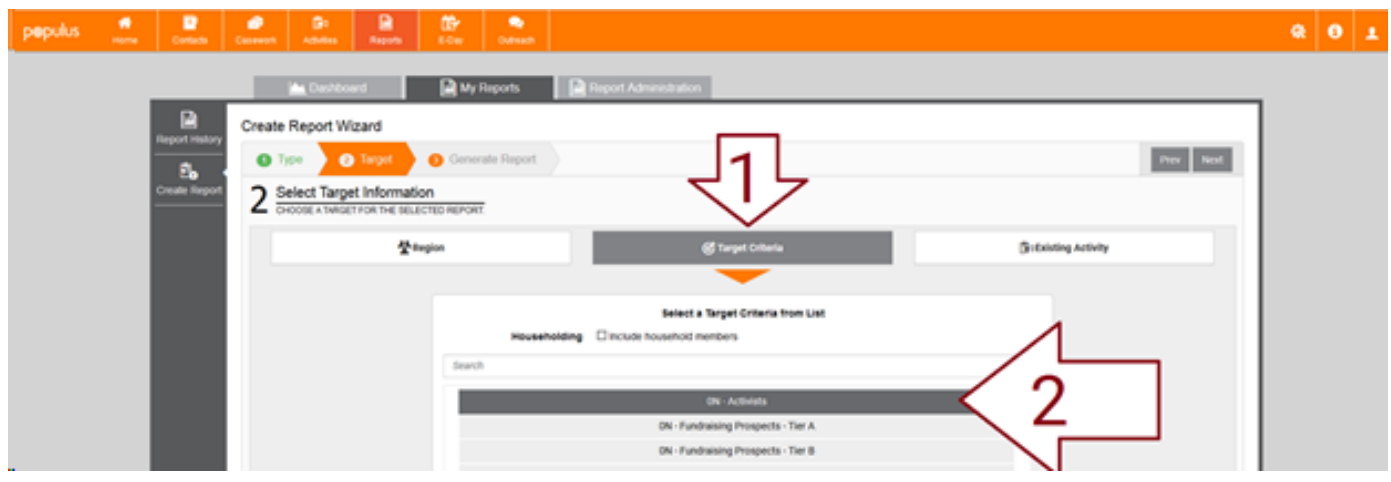

In this example we're trying to generate a report containing the contact info and campaign data for a set of activists in the riding.

If I'm trying to count everyone, I'm going to need to target the entire riding. This is pretty common: Most reports that you'll generate will be targeting the whole riding (sign count, list of addresses with 20+ units, marks by poll), but in this case we're going to use a target criteria to target **Tranche**

#### **1 – Workers / Bénévole** .

A reason why you may want to target Tranche 1 – Workers / Bénévole is if you're starting up a your campaign and you want contact information for people that you can call to get initial volunteers and donations.

When you've chosen either a **Target Criteria** or the entire **Region**, click **Next** in the top right corner.

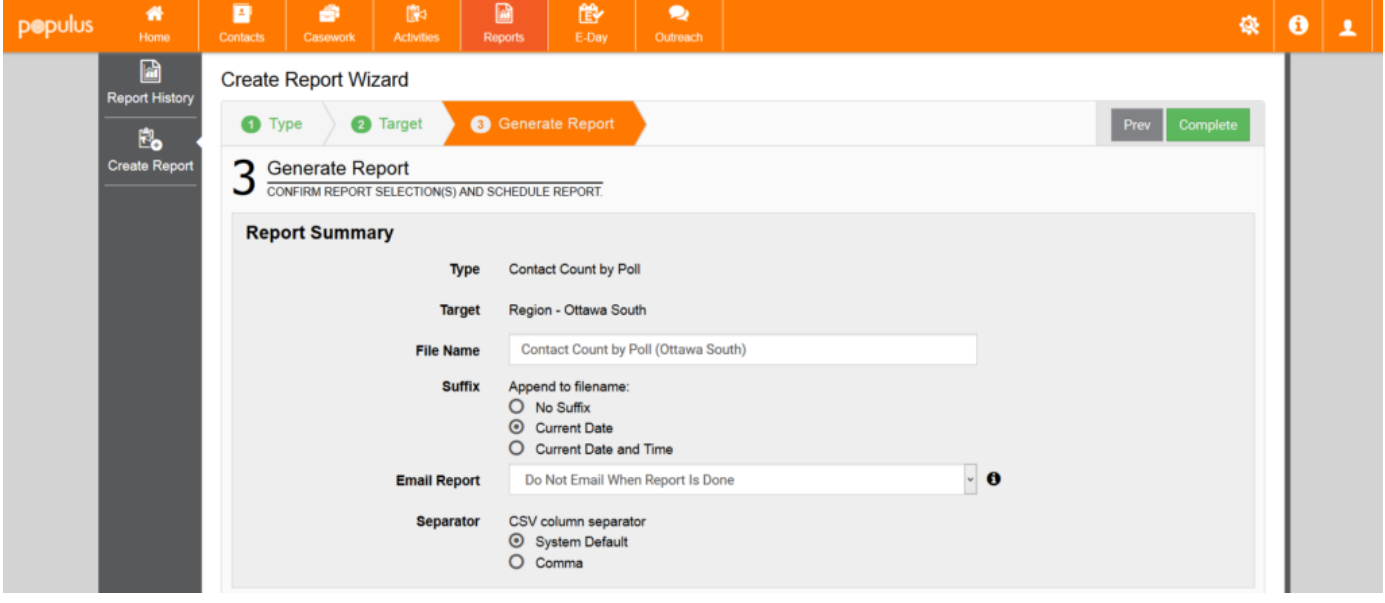

This page gives you a few options for your reports.

It's recommended to change **Email Report** from "Do Not Email When Report is Done" to "Email and Attach Report When it is Done." This will save you a bit of time logging in to download the results and means that you don't need to constantly check on your report to see when it's finished.

Once that's done, click **Complete** in the top right corner.

# Finding and Downloading a Generated Report

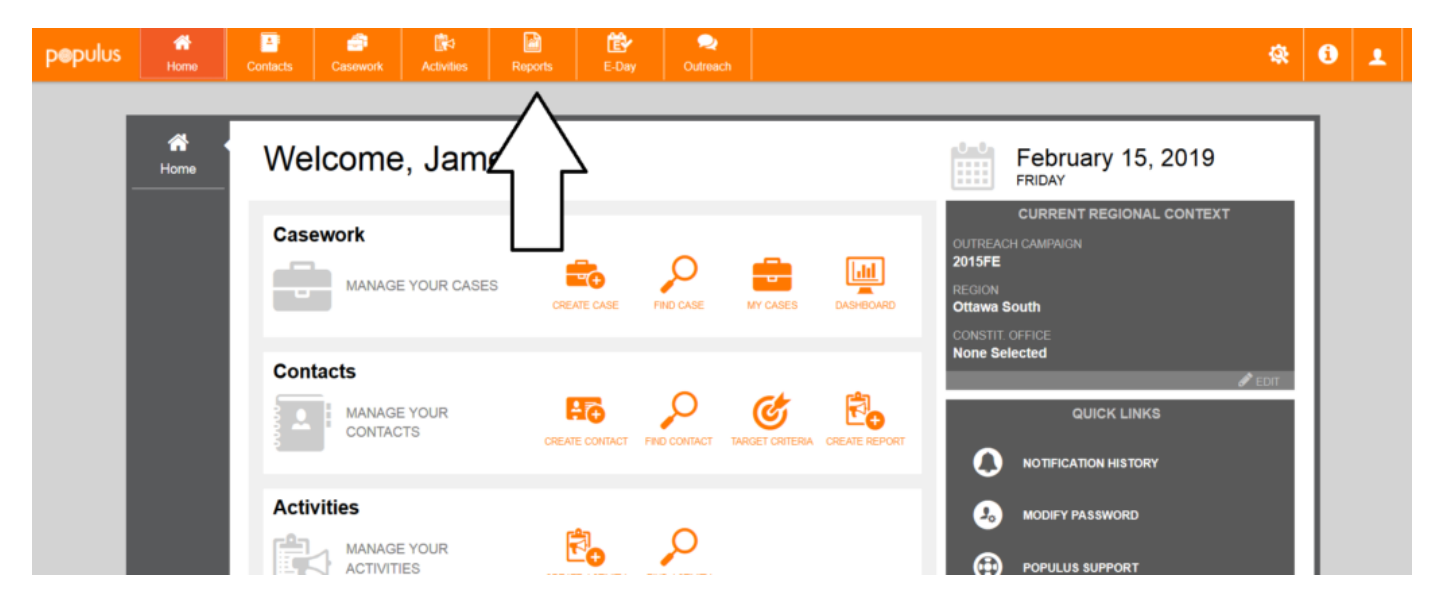

To find a report that was generated in the past, click on the **Reports** tab.

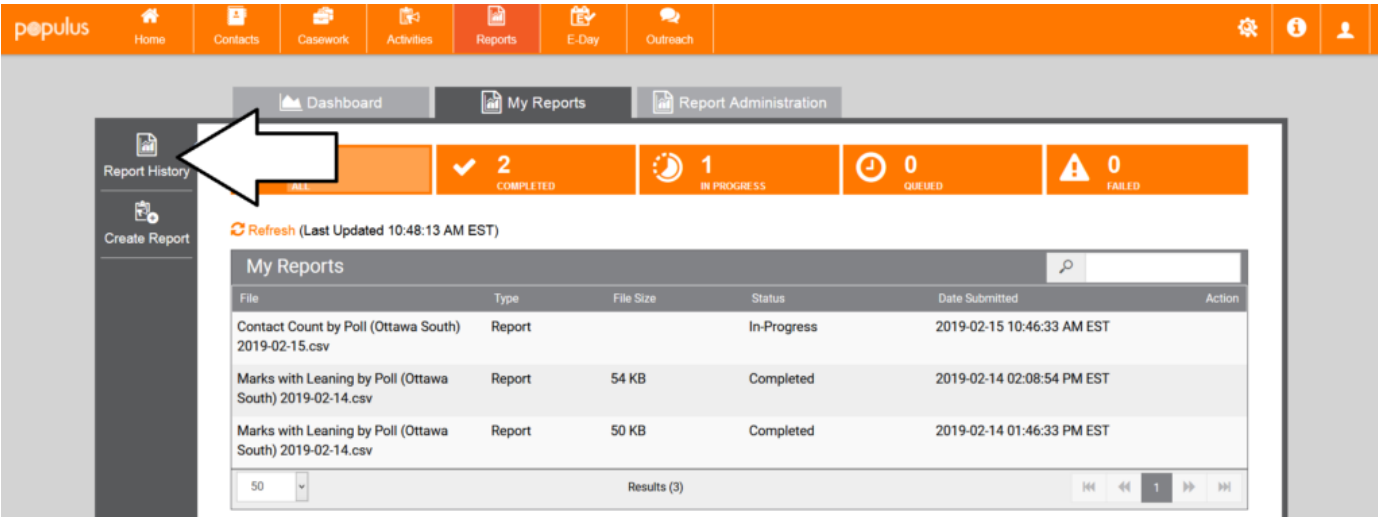

### Click **Report History**

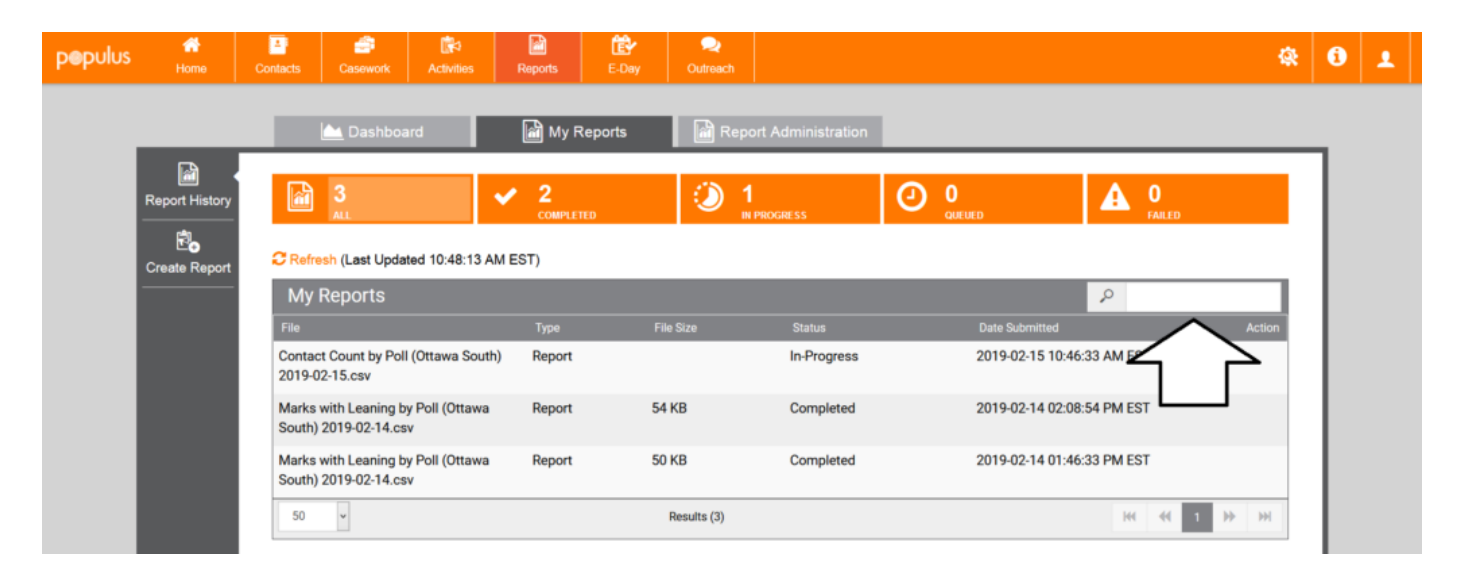

You can find your report by sifting through the list by hand.

If you have a particularly long list of reports, you can always search through them with the search bar.

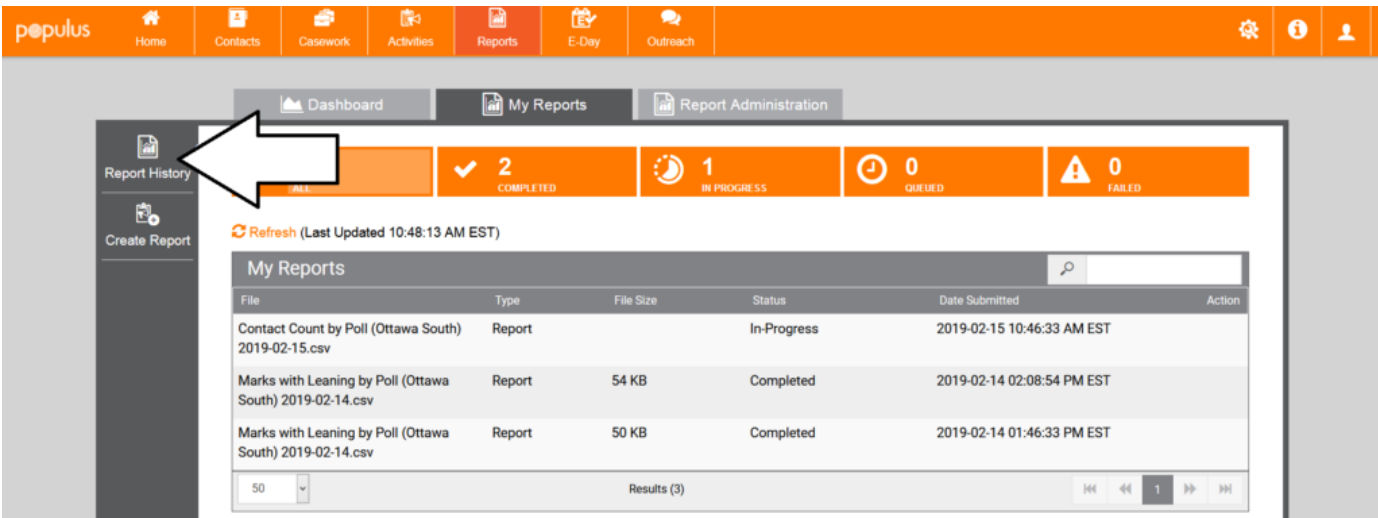

Once you've found the report, click on it.

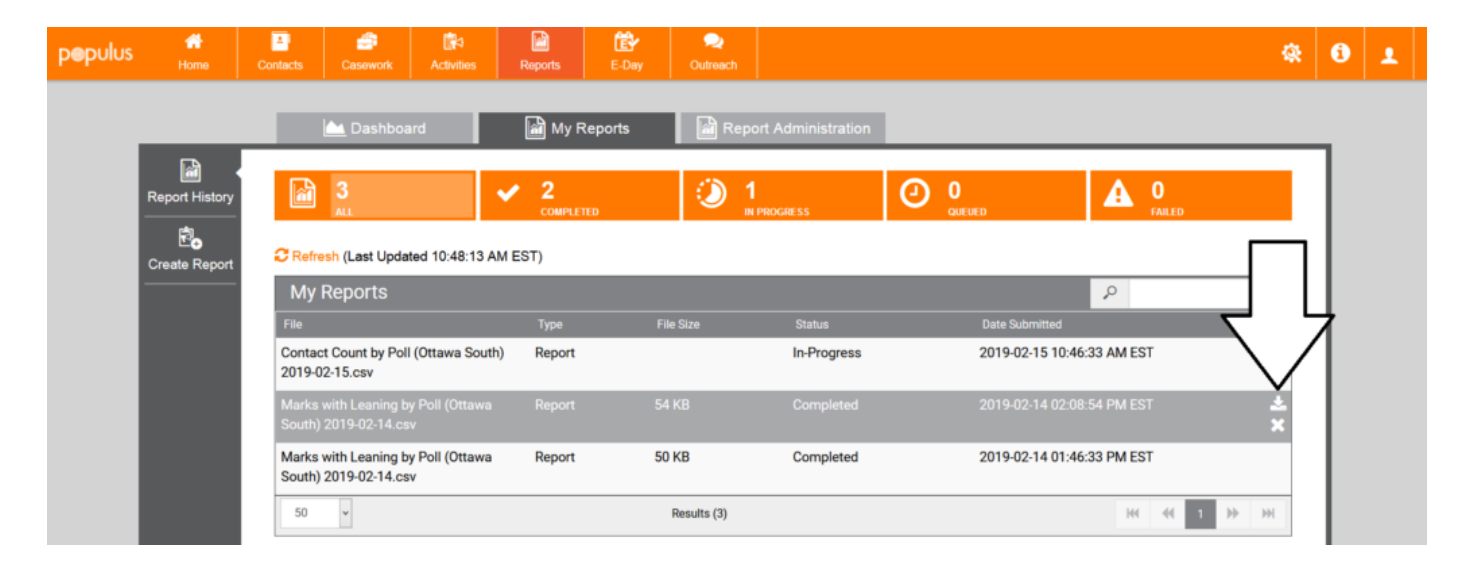

圡

Then, click on the grey download icon to download the report.